## MacStudio Quick Start Steps for Create a DVD with Toast

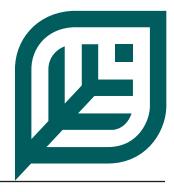

•

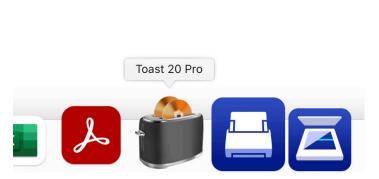

Step 1: Click on the Toast icon in the Dock at the bottom of the display.

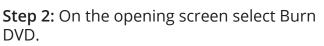

Welcome to Toast ed disc burning & media editing suite for Mad

Toast 20 Po

toast 20 PRO

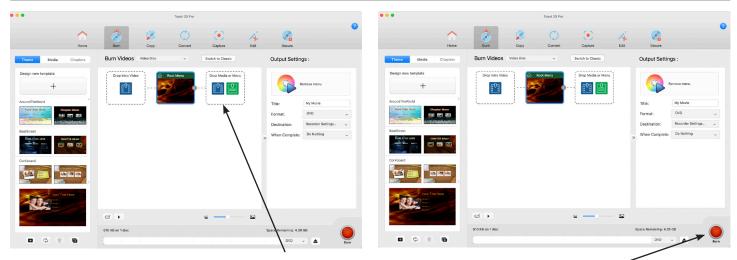

Step 3: Drag your video file from the Movies folder on the desktop and drop it here.

Another Drop Media icon will open where you can drop another video. When you are done move on to Step 4.

**Step 4:** Select the Burn button. When the DVD is ready you can eject it and close the application or burn another DVD.

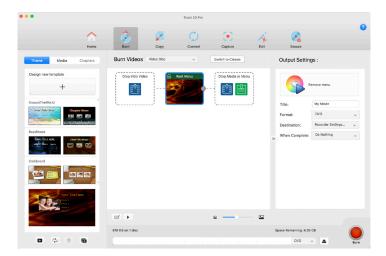

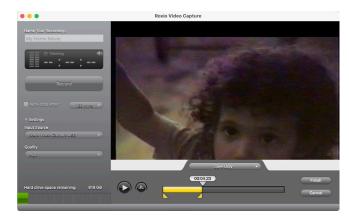

**Step 5:** Once you reach the end of your tape click on the record button again to stop recording.

**Step 6:** The yellow sliders at the bottom can be used to trim or to select a portion of the video.

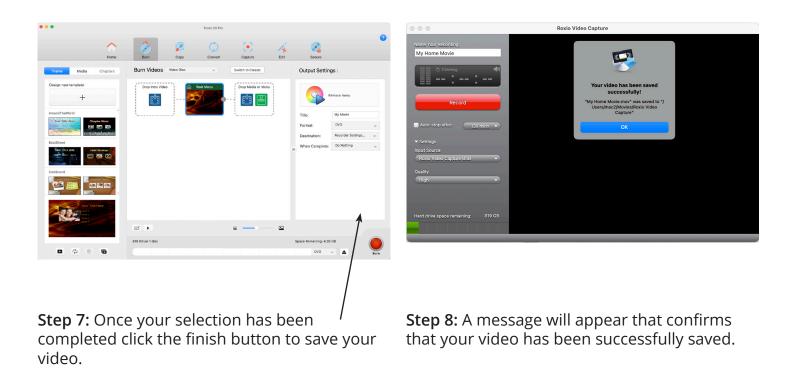

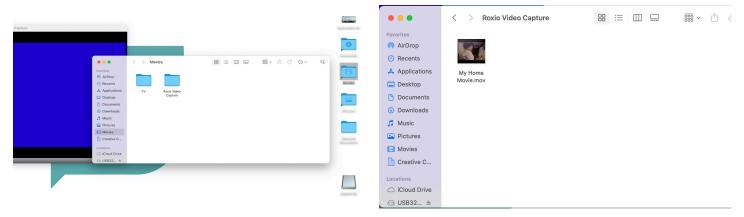

**Mount Prospect Public Library** 

**Step 9:** To copy or open your file, open the Movies folder on the desktop.

**Step 10:** Open the Roxio Video Capture folder to reveal your file.

Be sure to save or move your files to your storage device.

For more information on saving your files or attaching your files to an email see the FAQ document "What should I do with my files?"

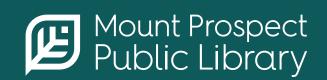

**mppl.org** | **847-253-5675** 10 South Emerson, Mount Prospect, IL 60056